ManageEngine **OS Deployer** 

# **pour la création et le déploiement d'images OS Les bonnes pratiques**

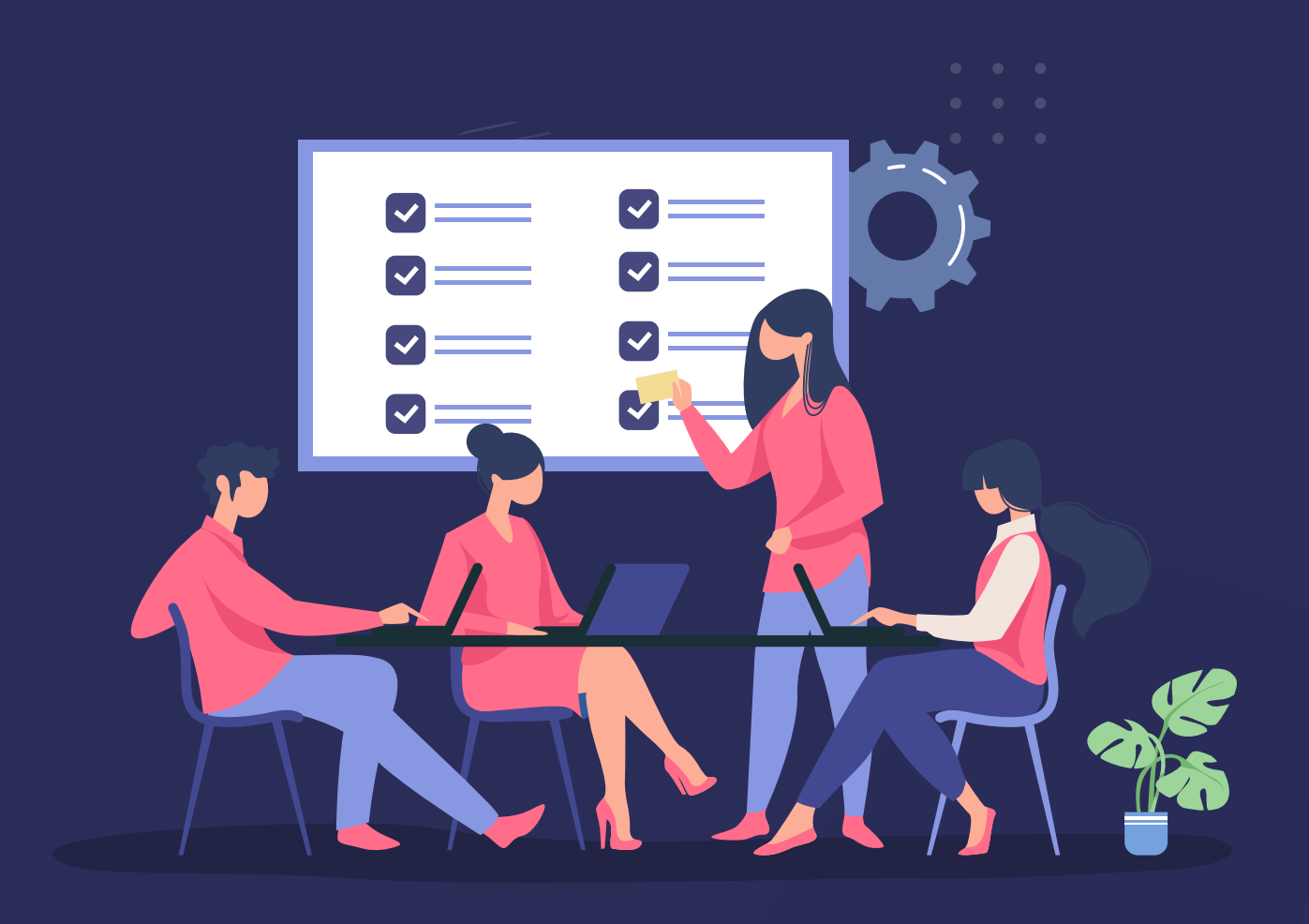

# **Table des matières**

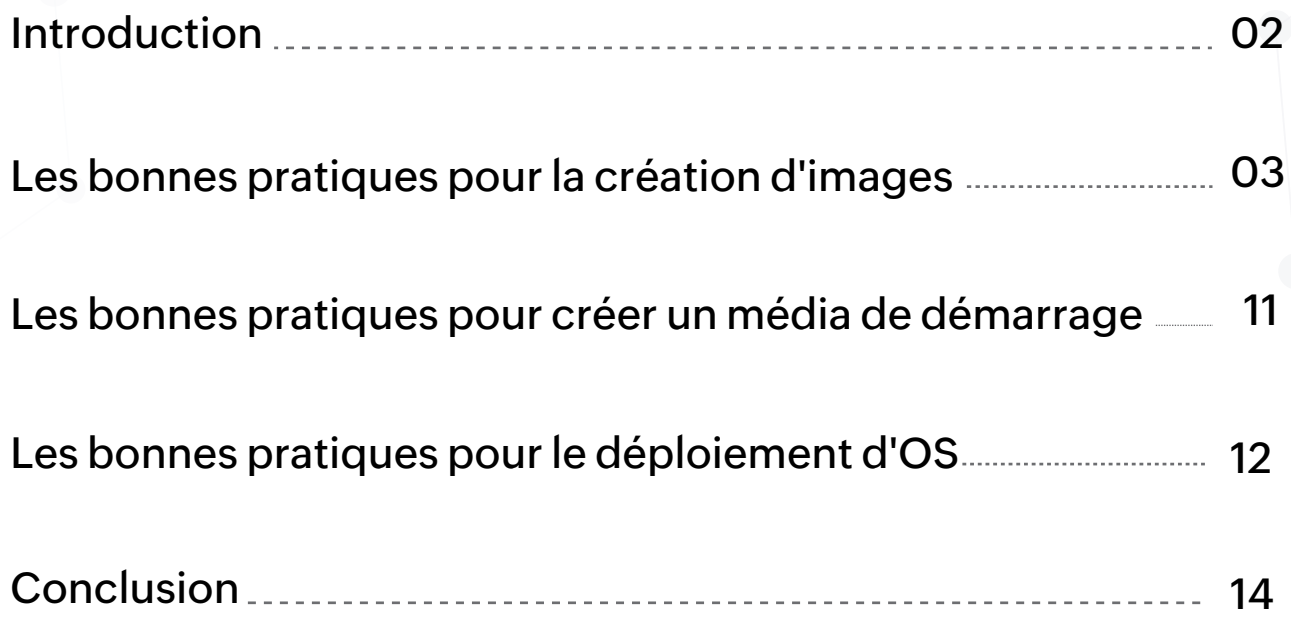

# <span id="page-2-0"></span>**Introduction**

Toute entreprise disposant d'une infrastructure informatique doit s'occuper de la création d'images et du déploiement de systèmes d'exploitation auprès de son personnel. L'intégration fréquente d'employés peut coûter énormément de temps et d'efforts à l'équipe informatique.

En fonction du nombre de machines, l'effort nécessaire à la migration et à la mise à niveau des systèmes d'exploitation peut également être important. Cette tâche peut être rationalisée à l'aide d'une solution complète de création d'images et de déploiement de systèmes d'exploitation, ce qui permet à l'équipe informatique de se concentrer sur d'autres tâches productives.

Pour tirer le meilleur parti de la création d'images et du déploiement de votre système d'exploitation, examinons les bonnes pratiques à suivre.

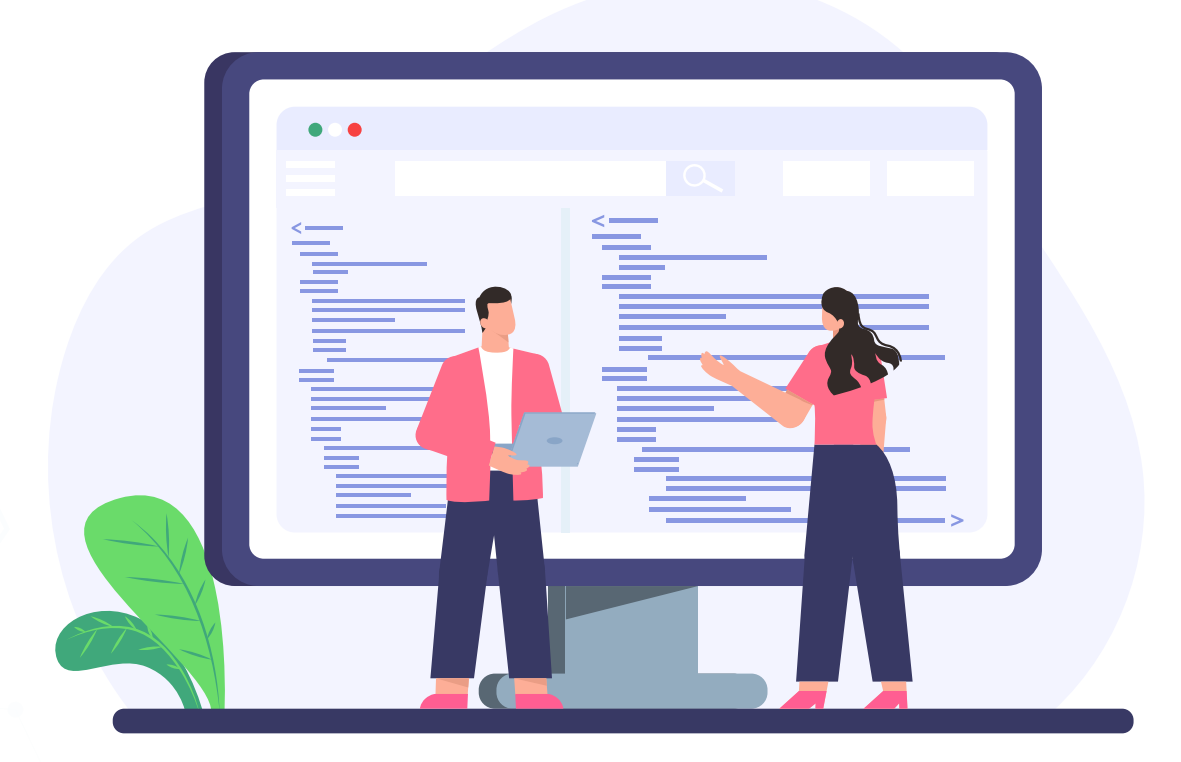

# <span id="page-3-0"></span>**Les bonnes pratiques pour la création d'images**

La création de l'image d'une machine avec le système d'exploitation et les partitions de disque appropriés est la première étape du déploiement du système d'exploitation. Vous pouvez créer une image d'une machine qui est en fonctionnement avec des applications en cours d'exécution ou d'une machine qui est arrêtée. Dans cette section, nous allons discuter des bonnes pratiques à suivre lors de la création d'une image.

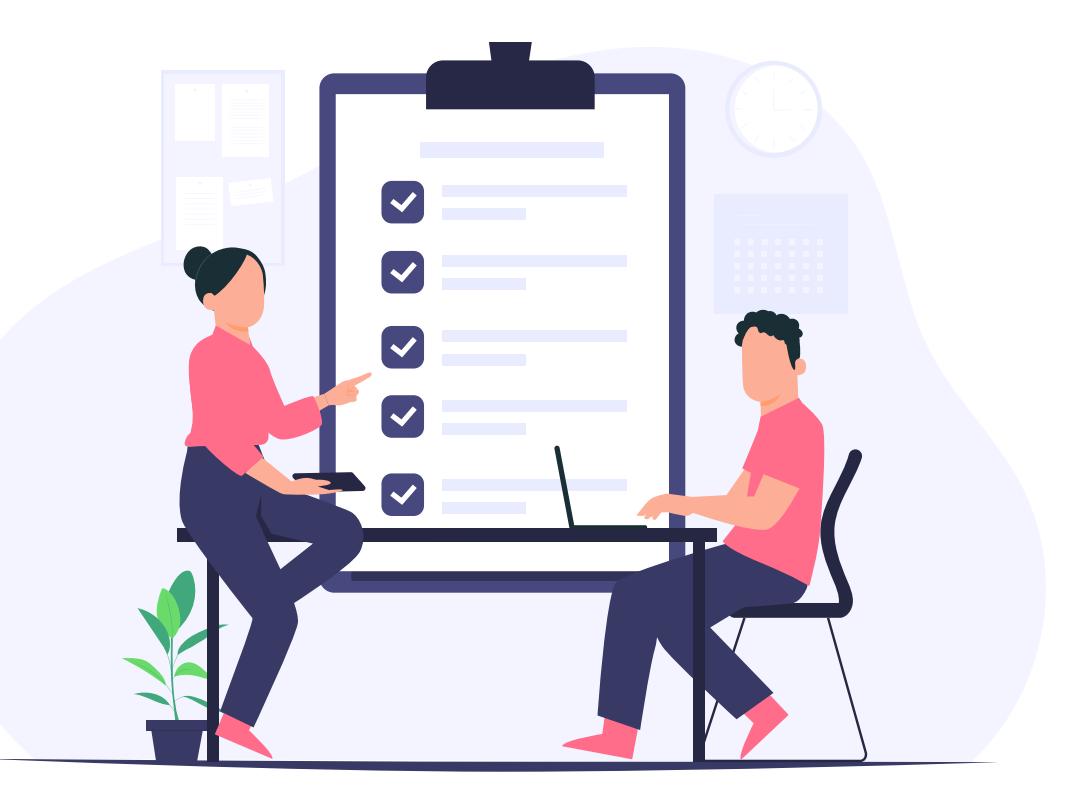

#### Assurer une alimentation électrique ininterrompue

La vitesse à laquelle le processus de création d'images se déroule dépend de trois facteurs :

- La taille du disque dur
- La capacité de la RAM de l'ordinateur utilisé pour l'image.
- La bande passante du réseau de l'entreprise.

La vitesse de création d'image détermine la durée du processus de création, et il est essentiel de maintenir une alimentation électrique ininterrompue pendant toute la durée du processus. Une coupure de courant pendant le processus de création d'image peut entraîner une erreur dans la création sur le disque, voire une panne. L'équipe informatique doit s'assurer que le système dans lequel la création d'images est effectuée ne subit pas de coupure de courant pendant le processus de création d'images.

## Pourquoi copier les espaces vides : Défragmentation du disque

Techopedia définit la défragmentation comme "le processus consistant à déplacer les blocs de données du disque dur pour rassembler toutes les parties d'un fichier".

Chaque fois que vous ajoutez un nouveau fichier ou modifiez un fichier existant sur votre disque dur, il existe un risque de fragmentation du disque. Pendant la modification, la fragmentation se produit s'il n'y a pas d'espace contigu à côté de l'ancien fichier, ce qui fait que le fichier modifié est stocké à un autre endroit.

La défragmentation garantit un accès optimal au disque dur en organisant les parties d'un fichier de manière continue, optimisant ainsi la capacité de stockage. Un accès plus efficace au disque dur accélère la récupération des données, ce qui permet de créer des images plus rapidement.

Suivez les étapes ci-dessous pour défragmenter un disque :

Allez dans **Panneau de configuration > Outils Windows**

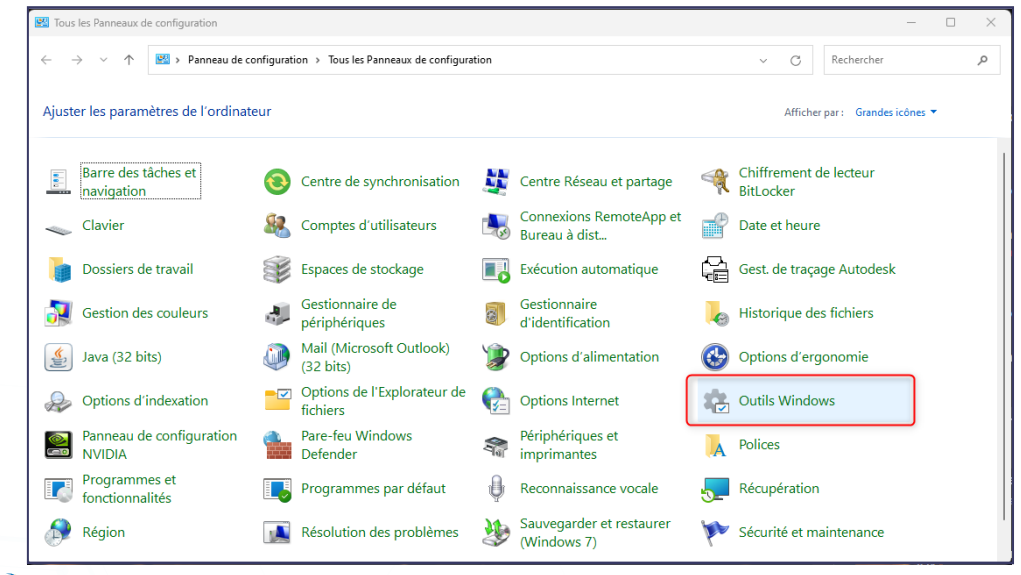

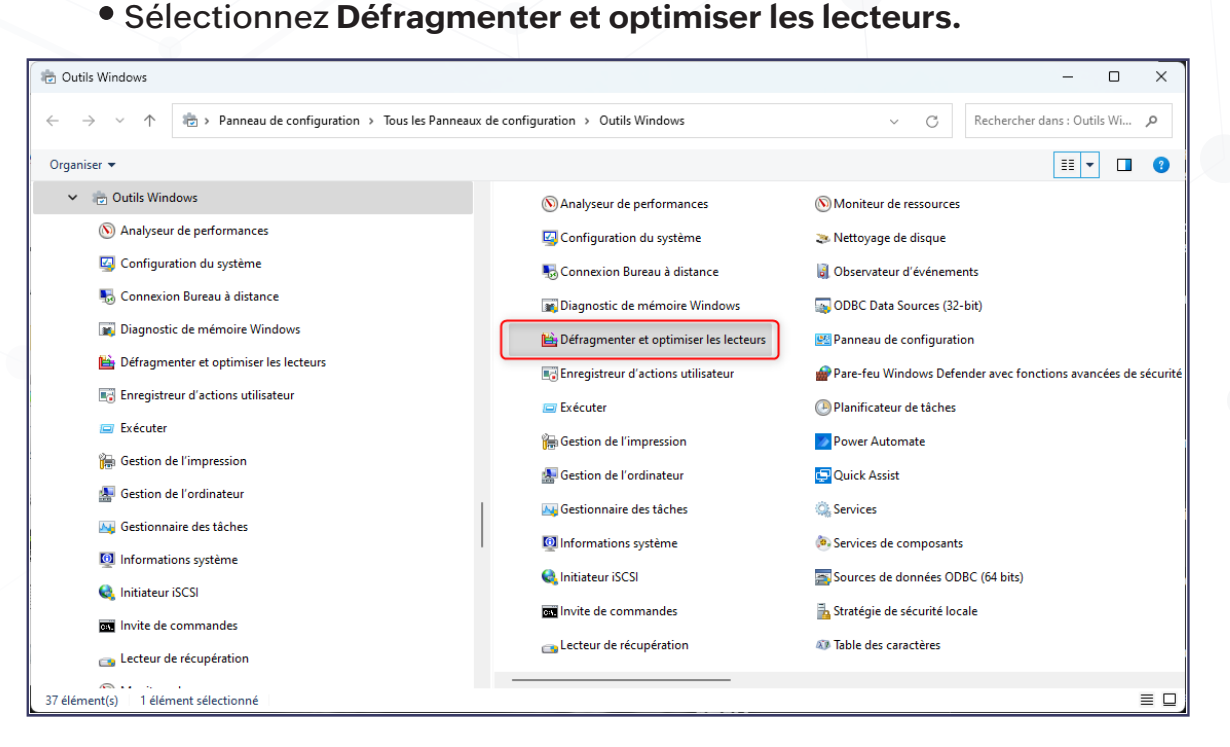

- Sélectionnez les **lecteurs** que vous souhaitez défragmenter et cliquez sur **Analyzer.**
- Une fois les disques analysés, cliquez sur **Défragmenter.**

## Aiguisez votre hache avant de couper l'arbre : Réparer les secteurs défectueux

Un secteur logique défectueux peut être une partie de votre disque dur qui fonctionne mal en raison d'erreurs logicielles. Ces erreurs peuvent être le résultat de coupures de courant soudaines, de données incorrectes, d'erreurs du système de fichiers, de virus, de logiciels malveillants, etc.

Pour identifier et éliminer les secteurs logiques défectueux dans votre machine cible, vous pouvez utiliser la commande CHKDSK. Cette commande analyse l'ordinateur, repère le secteur logique défectueux dans votre disque dur et le répare, garantissant ainsi un disque dur sans erreur pour la création d'images.

Les étapes indiquées ci-dessous expliquent en détail l'ensemble du processus :

- Ouvrez l'**Explorateur de fichiers** aet cliquez droit sur le **lecteur** dont vous voulez analyser les secteurs logiques défectueux.
- Sélectionnez **Propriétés.**

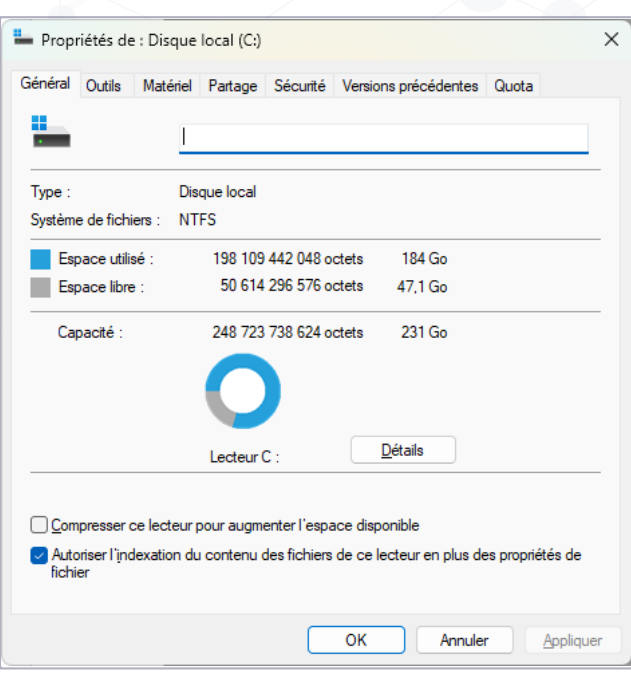

Sélectionnez l'onglet **Outils** et cliquez sur **Vérifier.**

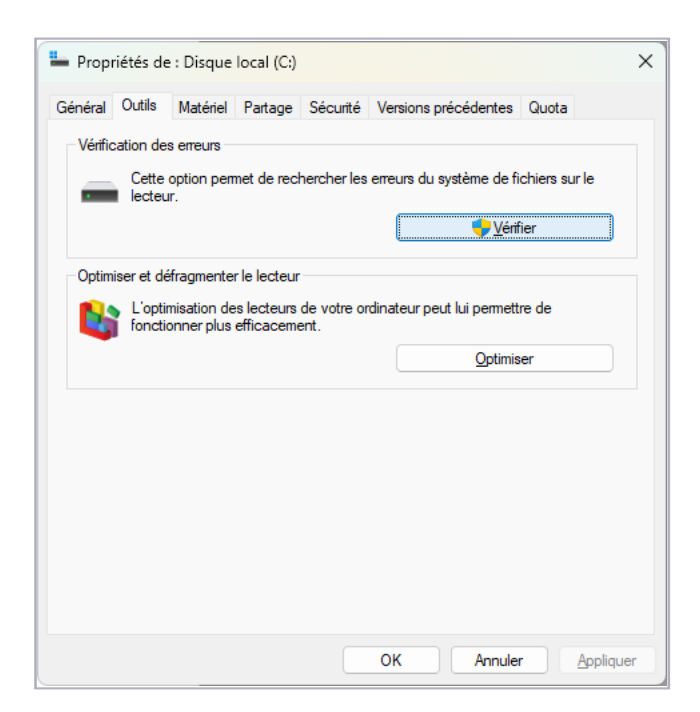

Cliquez sur **Analyser le lecteur** pour lancer le processus.

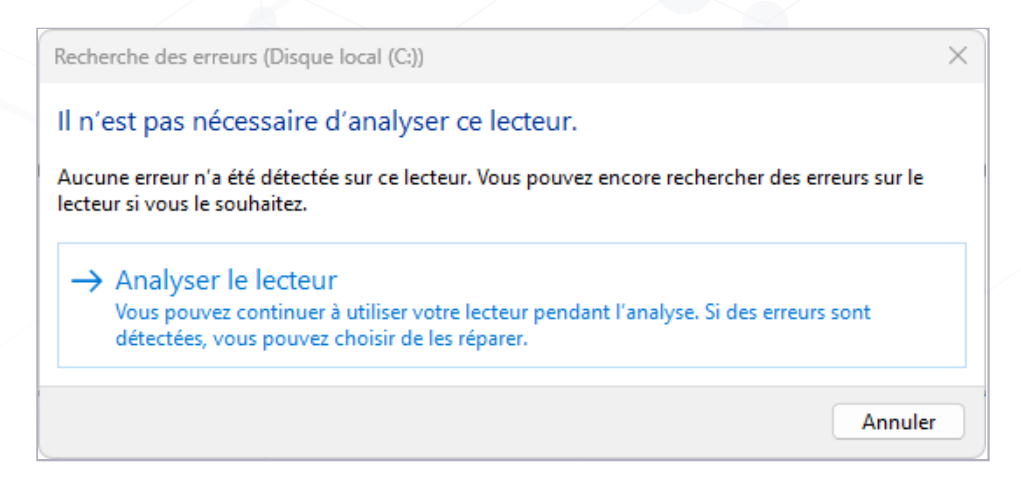

Une fois l'opération terminée, cliquez sur Fermer pour achever le processus.

## Corrigez : Vérifiez les correctifs et les mises à jour logicielles.

Assurez-vous qu'il n'y a pas de mises à jour correctives du système d'exploitation Windows en cours ou de processus d'installation de logiciels sur la machine cible. Si le processus de création d'image est lancé dans de telles circonstances, les mises à jour en cours seront répercutées sur tous les ordinateurs où l'image est déployée.

Au lieu d'être mis à jour dans une seule console, ces correctifs et applications devront être mis à jour dans toutes les machines déployées par image. Des mises à jour partielles du système d'exploitation et des applications peuvent également entraîner des erreurs de démarrage après le déploiement. Il est donc préférable de s'assurer que l'ordinateur capturé est mis à jour avec les derniers correctifs et autres applications nécessaires.

#### Réduisez votre utilisation du disque

La capacité de stockage que votre ordinateur utilise actuellement est appelée utilisation du disque. Il s'agit d'une mesure liée aux performances qui indique la quantité de tâches effectuées par l'ordinateur à un moment donné.

Si le processus de création d'image est lancé lorsque l'utilisation du disque est déjà élevée, le processus peut être lent ou la machine peut même se figer. C'est pourquoi il est conseillé d'attendre la fin de tout processus existant ou de les terminer avant de créer une image.

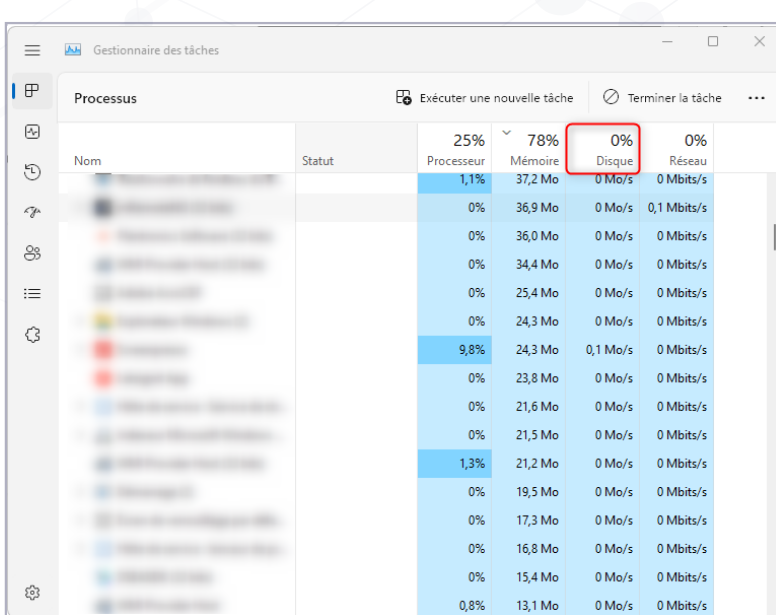

Pour connaître l'utilisation du disque de votre ordinateur Windows, ouvrez le Gestionnaire des tâches de l'ordinateur à mettre en image. Dans l'onglet Processus, vous pouvez vérifier l'utilisation du disque de l'ordinateur.

#### Augmentez votre RAM : Niveau de mémoire

Comme pour l'utilisation du disque, le niveau de mémoire de l'ordinateur à mettre en image doit également être faible pour que le processus de création d'image soit rapide et efficace. Cela peut également être vérifié dans l'onglet Processus du gestionnaire de tâches.

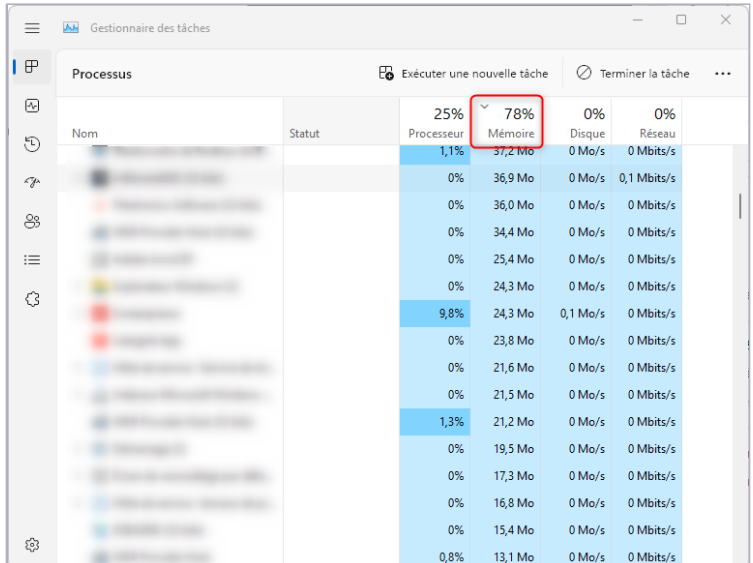

Une solution complète de création d'images et de déploiement de systèmes d'exploitation comme OS Deployer vous offre la possibilité de sélectionner le niveau de mémoire requis pour la création d'images. Si d'autres applications sont en cours d'exécution pendant la création de l'image, vous pouvez sélectionner un niveau de mémoire faible. En revanche, si aucune autre application n'est en cours d'exécution sur la machine, vous pouvez choisir un niveau de mémoire élevé, car la consommation de RAM n'affectera aucun autre processus et la création d'images sera plus rapide.

## Le cœur du problème : Vérifier les partitions du système d'exploitation

Pour une création d'image et un déploiement sans problème, assurez-vous que les partitions suivantes sont incluses dans le processus de création d'image :

- Partitions système/firmware : En résumé, les partitions système/firmware sont une partie du disque dur qui contient le logiciel permettant de démarrer le système d'exploitation. Elles sont créées pour les disques de type GUID-Partition-Table.
- Partitions réservées au système : Comme pour les disques de type Master-Boot-Record, des partitions réservées au système sont créées. Ces partitions contiennent le gestionnaire de démarrage et les données de configuration de démarrage et sont utilisées pour démarrer le système d'exploitation.
- Partitions du système d'exploitation : Ces partitions contiennent les fichiers et systèmes de fichiers du système d'exploitation nécessaires au démarrage et au déploiement.

Ces partitions doivent être incluses dans l'image du système d'exploitation car elles sont nécessaires pour démarrer le système après le déploiement du système d'exploitation.

## Alerte aux intrus : Vérifiez les périphériques externes

Veillez à ne pas connecter ou déconnecter de périphériques externes à l'appareil pendant le processus de création d'image. Lorsqu'il est connecté, les composants du registre nouvellement détectés peuvent interrompre le processus de création d'image. ManageEngine 09**OS Deployer** 

## Éliminez le désordre : Nommer les fichiers d'images

Appliquez une convention de nommage complète pour toutes vos images, dans laquelle les noms sont uniques et faciles à reconnaître. Des changements fréquents du nom de l'image après sa création peuvent rendre l'image inaccessible, ce qui entraîne des erreurs de déploiement. Conservez un nom unique et évitez les changements fréquents.

## Désactiver le chiffrement bitlocker

L'identification précise de l'emplacement de stockage des données qui se trouvent sur votre disque dur est essentielle pour récupérer et déployer les données sur l'ordinateur cible. C'est pourquoi il est essentiel de désactiver le chiffrement bitlocker pendant la création d'images, car il peut entraver l'identification du contenu présent sur votre disque dur.

Vous pouvez utiliser les méthodes suivantes pour désactiver le chiffrement bitlocker dans tous vos systèmes d'exploitation Windows :

- Utilisation de l'invite de commande de Windows
- Utilisation du mode GUI de Windows
- Utilisation du mode Windows PowerShell

Pour une explication détaillée, reportez-vous à ce [document.](https://www.manageengine.com/products/os-deployer/help/how-to-disable-bitlocker-encryption.html)

## Pourquoi transporter plus : Réduire les partitions

Lors de la création et du déploiement d'une image, il arrive souvent que la taille du disque cible soit inférieure à celle de l'image. Pour faire face à de telles situations, vous pouvez choisir de réduire les partitions présentes dans votre image afin de réduire la taille de l'image.

Cette réduction de la taille de l'image permet aux utilisateurs de déployer l'image même sur des disques cibles de taille inférieure. Vous pouvez également choisir de supprimer les partitions inutiles pendant la création de l'image, ce qui réduit la taille de l'image. Par exemple, les partitions contenant des données utilisateur peuvent être supprimées, car elles ne contiennent pas de fichiers de système d'exploitation, de systèmes de fichiers et de fichiers nécessaires au démarrage. ManageEngine **OS Deployer** 

# <span id="page-11-0"></span>**Les bonnes pratiques pour créer un média de démarrage**

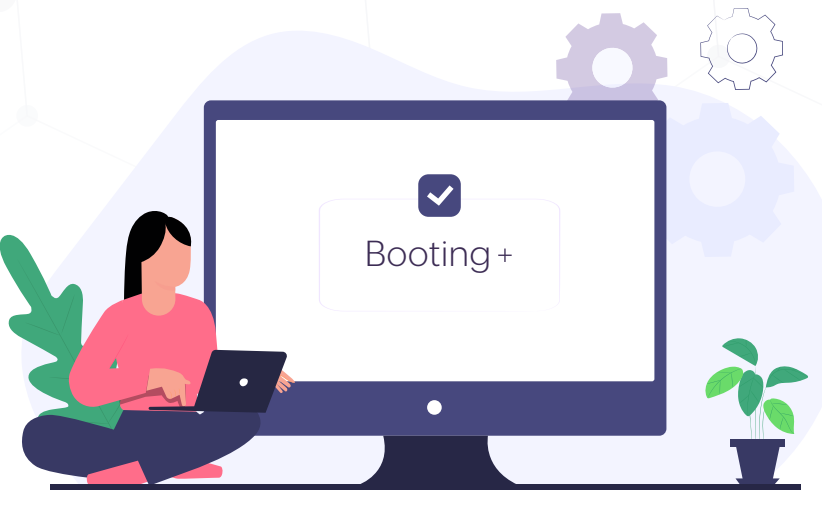

Selon Microsoft, "Windows PE (WinPE) est un petit système d'exploitation utilisé pour installer, déployer et réparer les éditions de Windows desktop, Windows Server et d'autres systèmes d'exploitation Windows."

Avant de déployer des images d'OS, l'ordinateur cible doit être démarré dans cet environnement WinPE pour le préparer au processus de déploiement. Ce processus est également nécessaire lors de la création d'images d'ordinateurs hors ligne. Le média de démarrage est utilisé pour démarrer les ordinateurs dans l'environnement WinPE, et il peut être au format PXE, USB, CD, DVD ou ISO.

Dans cette section, nous allons aborder les bonnes pratiques à suivre pour créer et utiliser un média de démarrage.

## Embarquez vos indispensables : Disque dur et pilotes réseau

Un pilote de disque dur permet la communication entre les disques durs et l'ordinateur, tandis qu'un pilote réseau permet la communication entre les connexions réseau et l'ordinateur.

Vous devez vous assurer que vous avez ajouté les pilotes réseau et de disque dur nécessaires lors de la création du média de démarrage. Ces pilotes doivent prendre en charge le WinPE toolkit et les ordinateurs cibles utilisés pour le déploiement.

## <span id="page-12-0"></span>Mettez vos pilotes à jour

Pour éviter des vitesses de fonctionnement lentes et d'autres problèmes liés aux performances de votre ordinateur, assurez-vous que vos pilotes réseau et de disque dur sont mis à jour avant le déploiement.

La mise à jour de tous vos pilotes peut également vous aider à écarter tout piratage ou autre logiciel malveillant susceptible de compromettre votre ordinateur. C'est pourquoi il est préférable d'ajouter les derniers pilotes à votre média de démarrage avant le déploiement. Assurez-vous également que la dernière version de WinPE est ajoutée au média de démarrage.

En utilisant l'option Analyser le référentiel de pilotes d'OS Deployer, vous pouvez analyser votre référentiel de pilotes, permettant ainsi aux derniers pilotes d'être affichés dans votre console. Cela peut être fait une fois que les derniers pilotes sont ajoutés au référentiel de pilotes.

# **Les bonnes pratiques pour le déploiement d'OS**

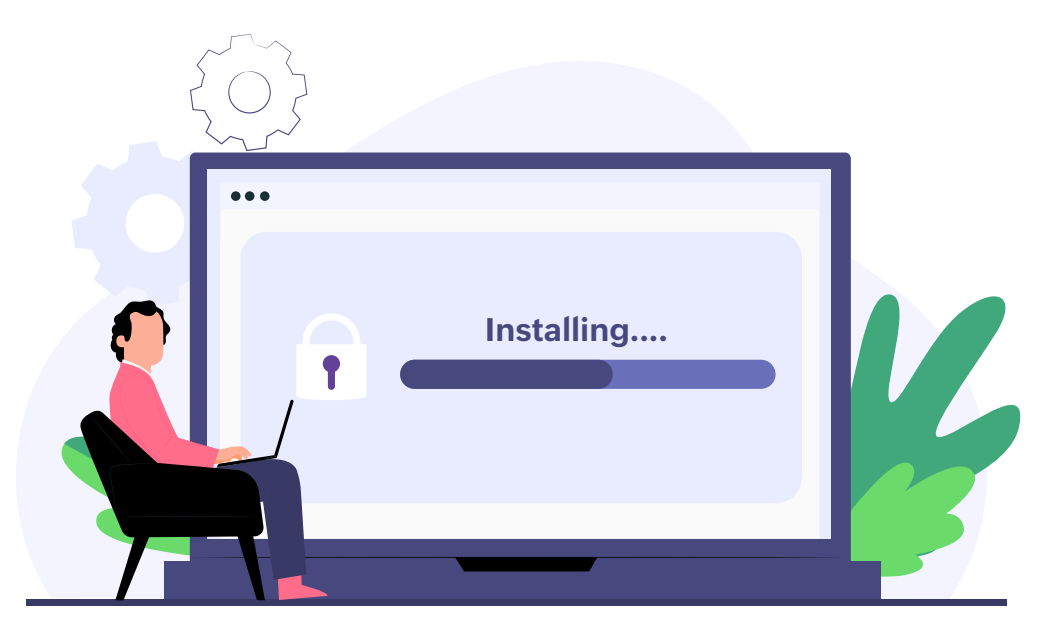

Une fois que vous avez créé une image parfaite et un média de démarrage, la dernière étape de notre processus est le déploiement de l'OS. Ici, nous personnalisons les images et le processus de déploiement, nous le planifions, puis nous lançons le déploiement.

Pour un processus de déploiement sans problème, discutons des bonnes pratiques à suivre.

#### Assurer une alimentation électrique ininterrompu

Tout comme la vitesse de création des images, la vitesse de déploiement dépend des facteurs suivants :

- La taille du disque dur
- La capacité de la RAM de l'ordinateur utilisé pour l'image.
- La bande passante du réseau de l'entreprise.

La durée du déploiement peut être plus longue en fonction de ces facteurs, et l'ordinateur cible doit disposer d'une source d'alimentation pendant toute la durée du déploiement. Si la batterie du système est trop faible pendant le déploiement, cela peut entraîner des erreurs et des échecs pendant le déploiement.

## Trouvez la bonne adresse : Numéro du disque dur

Bien que la plupart des ordinateurs aient un seul disque dur, certaines machines (par exemple les machines virtuelles) en ont plusieurs. Dans de tels cas, il est préférable de sélectionner le numéro de disque dur approprié pour effectuer le déploiement et de s'assurer que l'ordinateur cible dispose des pilotes de disque dur requis pour effectuer le déploiement.

Pour trouver le numéro du disque dur :

- Ouvrez l'**invite de commande.**
- Exécuter la commande **diskpart.**
- Exécuter la commande list **disk.**

## Optimisez votre bande passante

Si votre solution vous permet de personnaliser la bande passante de déploiement, vous pouvez restreindre l'utilisation de la bande passante pour un déploiement optimal. Cela peut s'avérer utile si vous effectuez un déploiement sur plusieurs ordinateurs, car le niveau de bande passante consommée devient plus élevé, ce qui entraîne un déploiement plus lent.

## <span id="page-14-0"></span>Déploiements multiples, temps d'attente plus long

Comme pour le niveau de bande passante, spécifiez un temps d'attente pour lancer le déploiement si votre solution de déploiement d'OS le permet. Pendant ce temps, le serveur attendra que les ordinateurs cibles se connectent et récupèrent l'image pour le déploiement. Il est préférable d'avoir un temps d'attente plus long pour les déploiements multiples et un temps d'attente plus court pour les déploiements moins nombreux.

## Autorisez le port du serveur PXE

Pendant le déploiement, assurez-vous que les ports 67, 69 et 4011 (TFTP, DHCP) sont activés et qu'ils ne sont pas utilisés par un autre processus, car ils servent à configurer le serveur PXE (Preboot Execution Environment).

# **Conclusion**

La création d'images et le déploiement d'OS est un processus complexe et fastidieux qui peut être rationalisé à l'aide de solutions complètes comme OS Deployer. Toutefois, si vous suivez les bonnes pratiques mentionnées ci-dessus pendant la création d'images et le déploiement, vous pouvez accélérer l'ensemble du processus et optimiser votre temps et vos efforts.

Avail a 30-day free trial for OS Deployer >>>

Pour plus d'informations : [commercial@pgsoftware.fr](mailto:commercial@pgsoftware.fr)

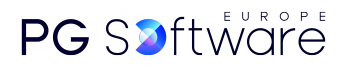